# **RueDuCommerce Magento 2 User Guide**

by CedCommerce Products Documentation

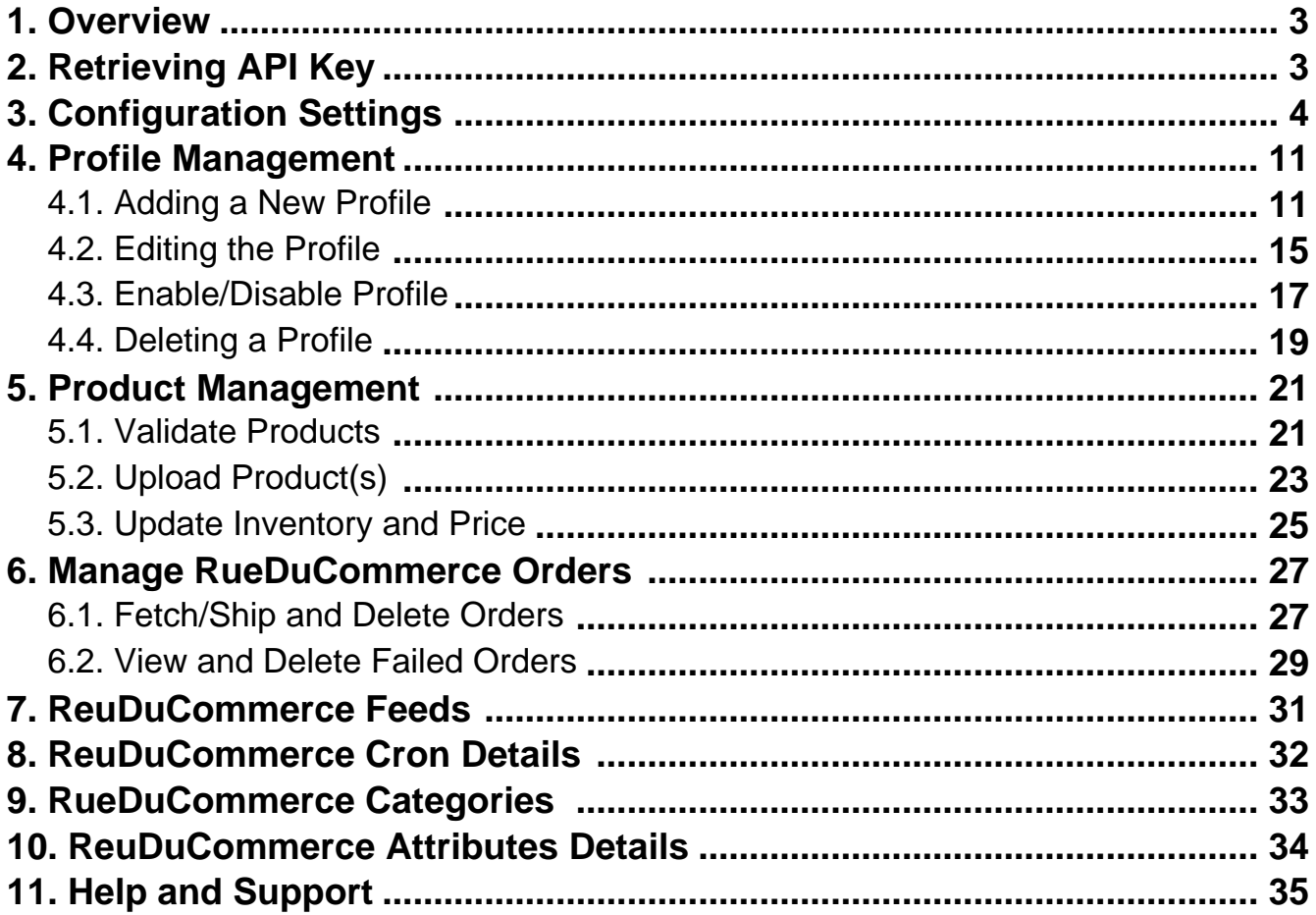

### <span id="page-2-0"></span>**1. Overview**

Want to sell on Rue du Commerce? Have an overview of this marketplace and Rue du Commerce Magento 2 Integration Extension by CedCommerce.

Founded in 1999, the Rue du Commerce website is one of the pioneers of e-commerce sites in France. The site was first recognized as a leader in the high-tech sector, then expanded its offer while creating its marketplace.

The site now offers more than 3.5 million offers. One of the leaders in non-food e-commerce in France Multispecialist Rue du Commerce offers a very wide range of items of the home and personal equipment: computer, image and sound, telephony, home appliances, home, garden, childcare, toys, sports, fashion, travel, and cultural products.

A subsidiary of the Carrefour group Since 2016, Rue du Commerce is part of the Carrefour Group and participates in the development of the Group's digital and omnichannel strategy.

To help those sellers who have Magento 2 store, CedCommerce brings the Rue du Commerce Magento 2 Integration Extension! Using this extension, sellers can't only sell on Rue du Commerce but can synchronize the product details between their Magento 2 store and Rue du Commerce easily.

Read on the sections and have a glance at the Integration process of the Magento 2 store with RueDuCommerce.

### **2. Retrieving API Key**

To start the integration, you need to have the API Key which will be needed while doing the Configuration.

#### **To Retrieve the API Key,**

- Go to RueDuCommerce seller panel.
- Login to your seller panel and the dashboard will appears as shown below:

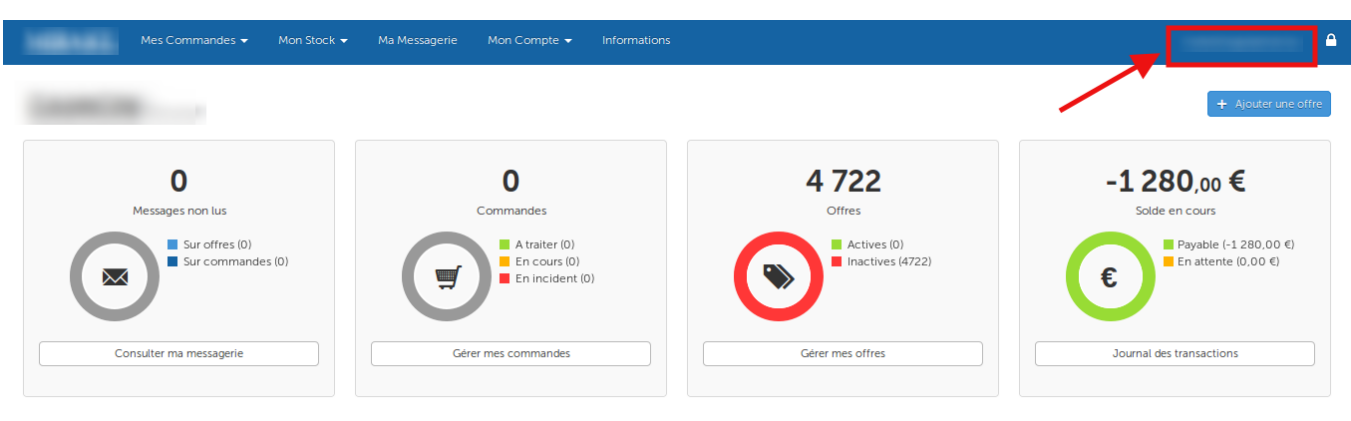

Statistiques du 31/05/18

- Click on your profile name as shown in the red box in the above image.
- You will be navigated to page as shown below:

<span id="page-3-0"></span>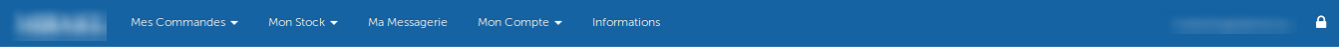

#### Mes préférences utilisateur

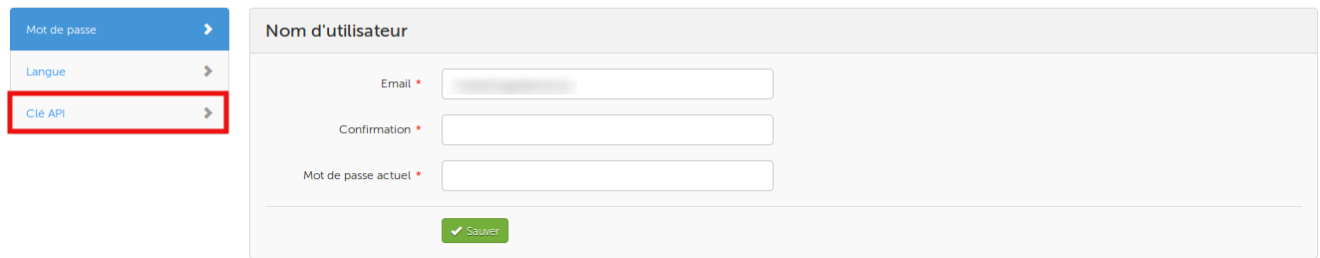

- Click on **Clé API** as shown in the image above in the red box.
- The section will appear as shown in the image below:

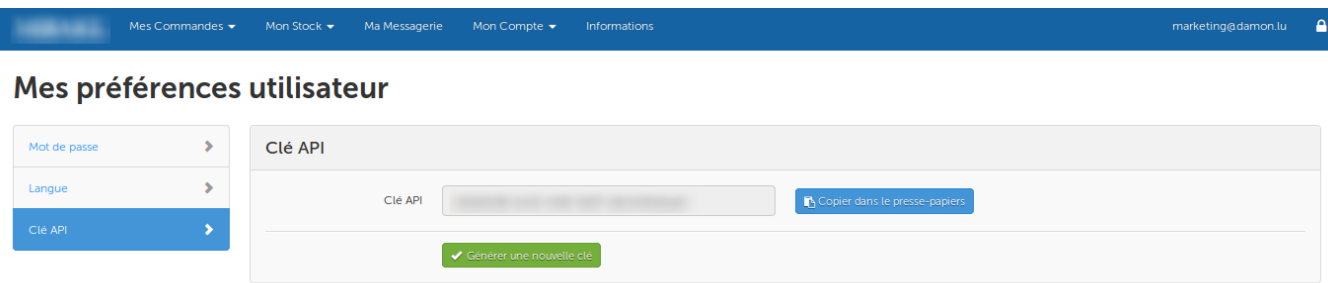

- You may see the API Key in the box and you need to copy it from here to paste in the corresponding box while doing the Configuration.
- You may also regenerate the API Key by clicking on **Générer une nouvelle clé** button below the box in which the API Key can be seen.

### **3. Configuration Settings**

Once you've retrieved the API Key, you may start the Configuration.

#### **For Configuration,**

- Go to your **Magento 2 admin panel.**
- On the left navigation bar, Click on **RueDuCommerce Integration.** The menu appears as shown below:

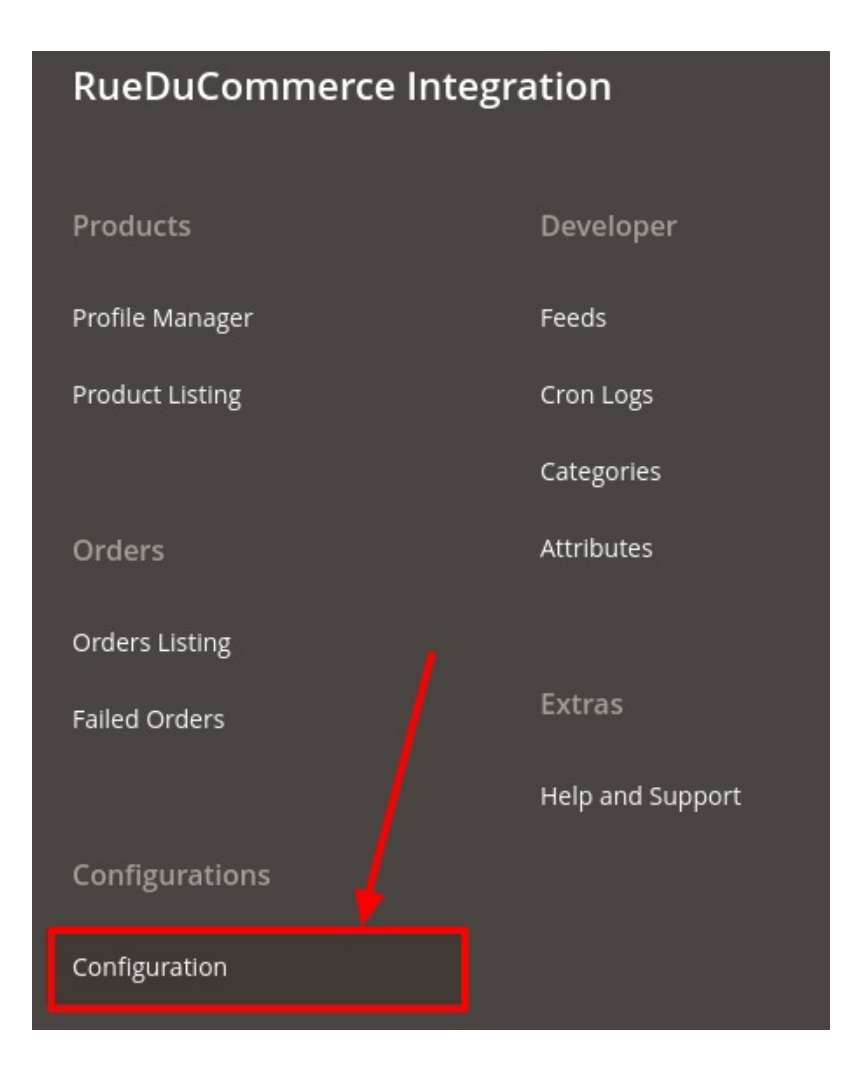

Click on **Configuration** and you will be navigated to the configuration page as shown below:

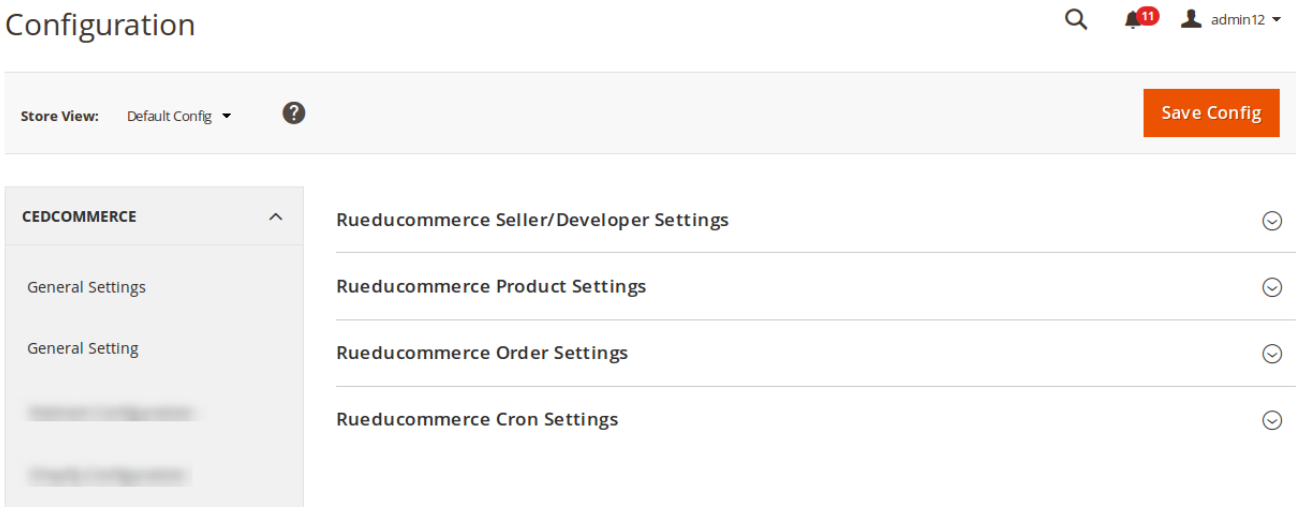

Click **RueDuCommerce Seller/Developer Settings** and the section gets expanded as shown below:

 $\odot$ 

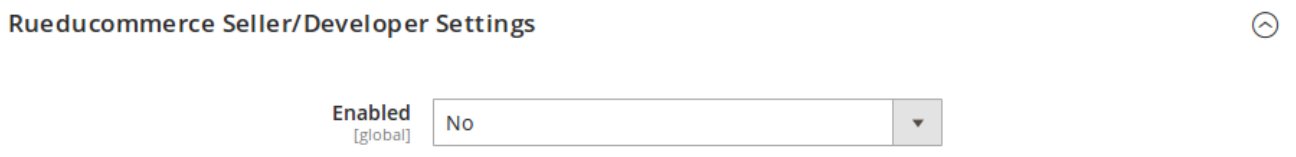

Select **Yes** as the status in the **Enabled**. The section gets expanded as below:

#### **RueDuCommerce Seller/Developer Settings**

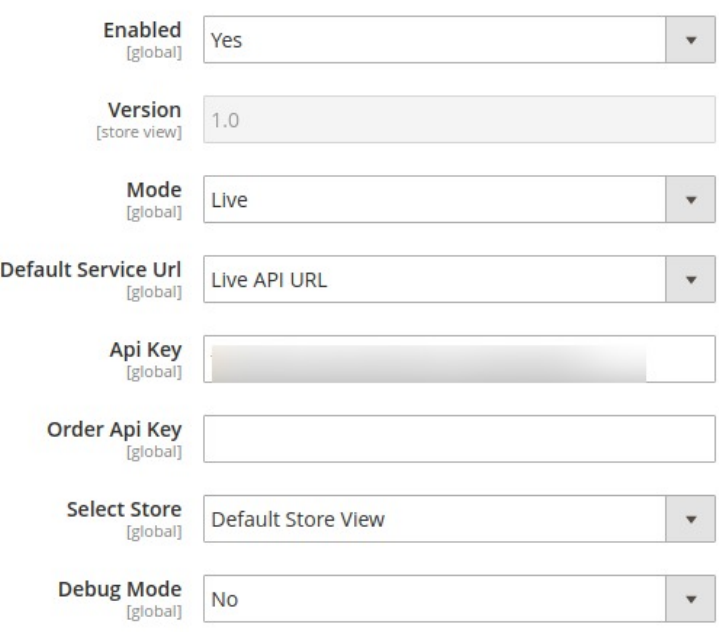

- In the Version field, the store view version will be displayed.
- In the **Mode**, select the **Live** option.
- In **Default Service Ur**l, select the **Live API URL** option.
- In the API Key, enter the API Key that you retrieved from the RueDuCommerce seller panel.
- In the **Order Api Key**, enter the order Api key.
- In **Select Store,** select the store from which you want to export your products to RueDuCommerce Marketplace. In other words, select the store which you want to integrate with RueDuCommerce.
- In the **Debug Mode**, select **Yes** to enable logging, or select **No**.

Now once you're done with this section, click on **RueDuCommerce Product Settings** which gets expanded as shown below:

 $\odot$ 

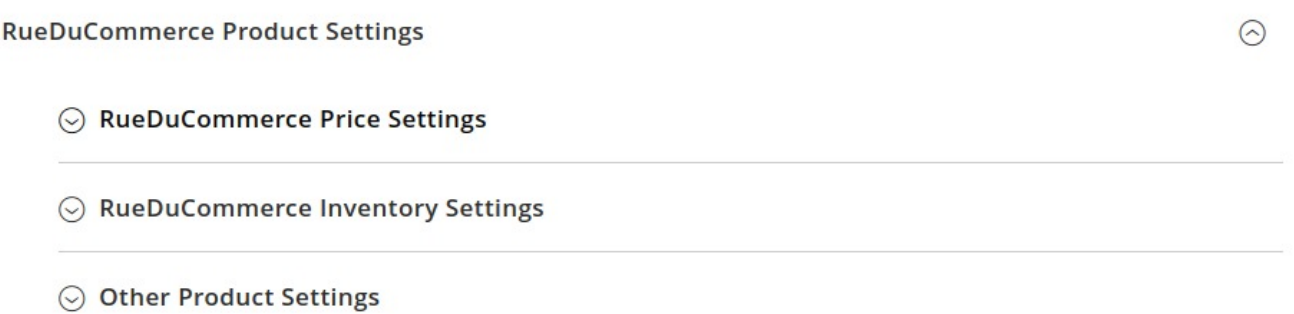

1. Under **RueDuCommerce Product Settings**, click on **RueDuCommerce Price Settings** and the tab is expanded as:

**RueDuCommerce Product Settings** 

⊙ RueDuCommerce Price Settings

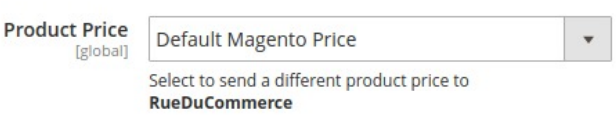

- Under **RueduCommerce Price Settings,** do the following steps:
	- In the **Product Price** list, select one of the following options:
		- a. **Increase by Fixed Price:** If selected, then the **Modify by Fix Price** field appears.
			- b. **Increase by Fixed Percentage**: If selected, then the **Modify by Percentage Price** field appears.

Enter the numeric value to increase the price of the RueDuCommerce, product price by the entered value % of Magento 2 price. For Example, Magento 2 price + 5% of Magento 2 price. Magento 2 Price = 100

Select Increase By Fixed Percentage option

Modify by Percentage Price  $= 5$ 

 $100 + 5\%$  of  $100 = 100 + 5 = 105$ 

Thus, RueDuCommerce Product Price = 105

- c. **Decrease by Fixed Price**: If selected, then the **Modify by Fix Price** field appears.
- d. **Decrease by Fixed Percentage**: If selected, then the **Modify by Percentage Price** field appears.

Enter the numeric value to decrease the price of the RueDuCommerce product price by the entered value % of Magento 2 price For Example,

Magento 2 price – 5% of Magento 2 price.

Magento 2 Price = 100

Select Decrease By Fixed Percentage option

Modify by Fix Price  $= 5$ 

 $100 - 5\%$  of  $100 = 100 - 5 = 95$ 

Thus, RueDuCommerce Product Price = 95

#### Now Click on the tab **RueDuCommerce Inventory Settings** and the following steps:

#### A RueDuCommerce Inventory Settings

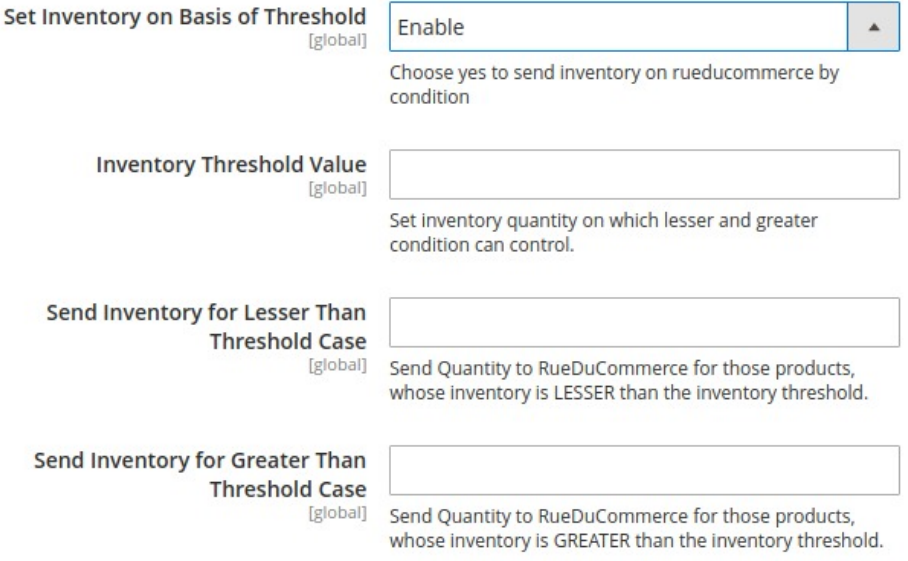

- In the **Set Inventory on Basis of Threshold** list, select the **Enable** option if required to set the inventory based on a threshold.
- **In the Inventory Threshold Value** box, enter the required value.
- **In the Send Inventory for Lesser Than Threshold Case** box, enter the required value.
- In the **Send Inventory for Greater Than Threshold Case** box, enter the required value.
- Now click on **Other Product Settings** tab and do the following steps:

⊙ RueDuCommerce Inventory Settings

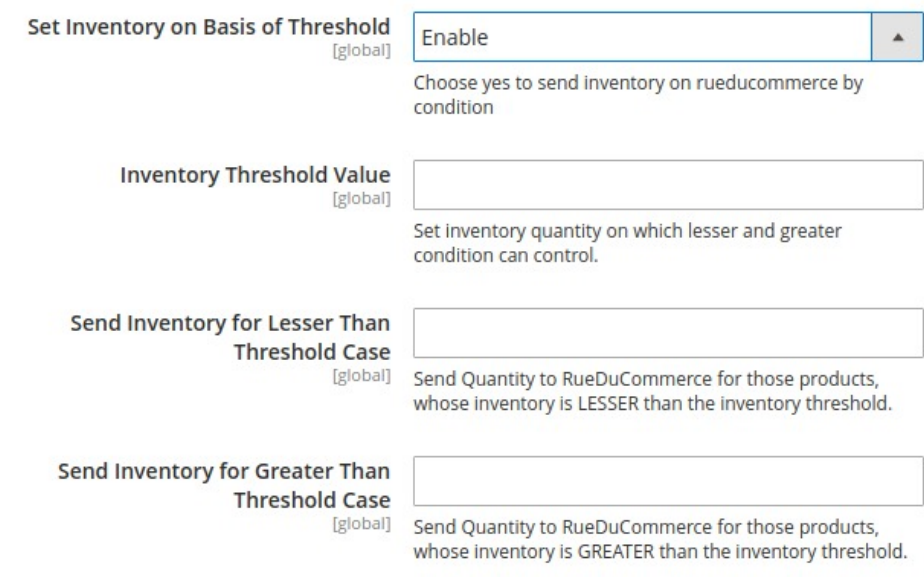

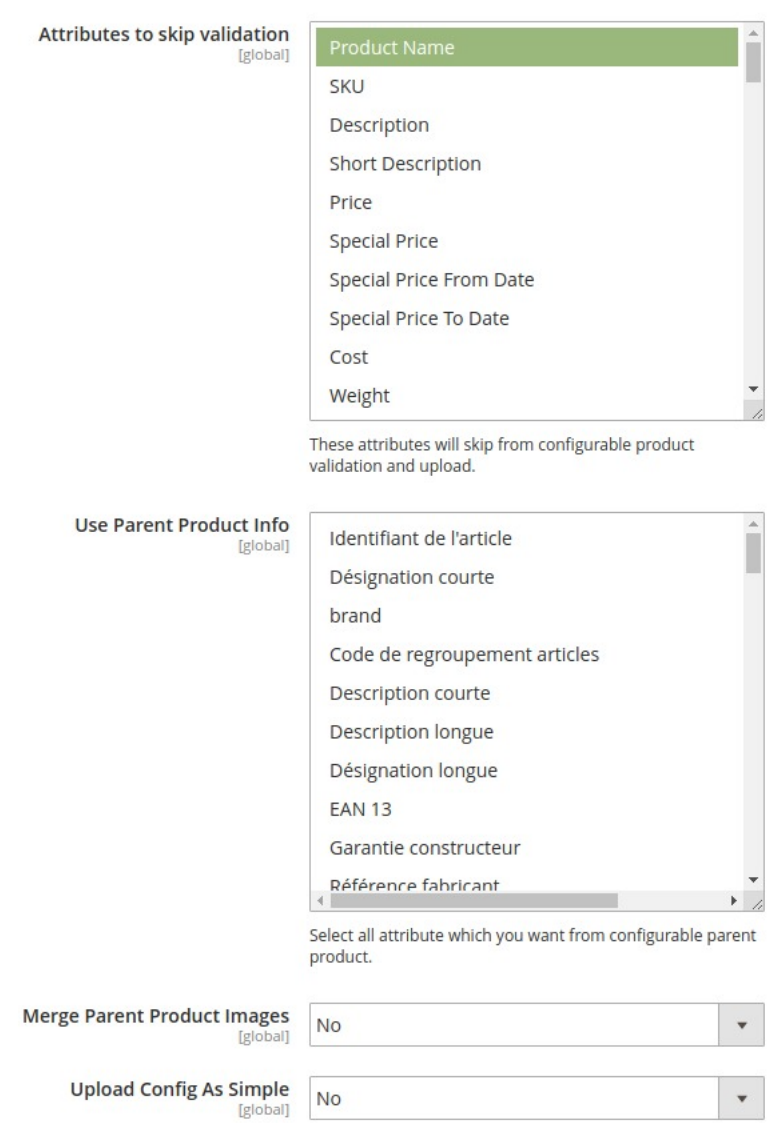

⊙ Other Product Settings

- In **Attributes to Skip Validation**, select the attributes from the list that you want to skip for validation.
- **In Use Parent Product Info.**, select the attributes from configurable parent product.
- In **Merge Parent Product Images**, select **Yes** if you want to merge the image.
- In **Upload Config as Simple**, select **Yes** if you want to upload simple configuration.

Click on **RueDuCommerce Order Settings** and the section will get expanded as shown below:

 $\odot$ 

 $\odot$ 

#### **RueDuCommerce Order Settings**

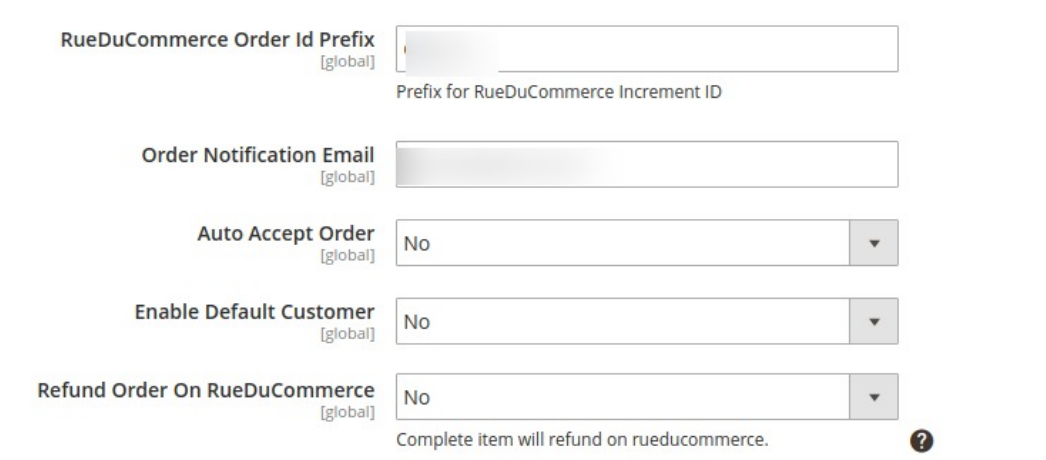

- In RueDuCommerce Order Id Prefix, enter the prefix which will be added to all the orders that will be placed for your products on RueDuCommerce Marketplace.
- In **Order Notification Mail**, enter the mail on which you want to get notifications about the orders placed for your products on RueDuCommerce.
- In Auto Accept Order, select Yes to accept orders automatically.
- In the **Enable Default Customer** list, select the **Yes** option to enable the default customer.
- In **Refund Order on RueDuCommerce**, select **Yes** for the refund.

Now click on **RueDuCommerce Cron Settings**, and it will expand as shown in the image below:

#### **RueDuCommerce Cron Settings**

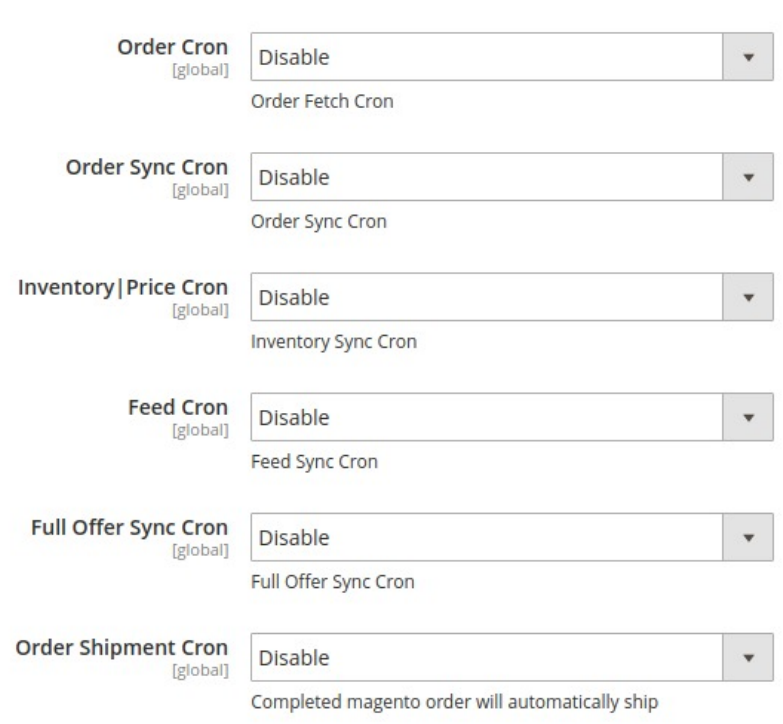

- <span id="page-10-0"></span>• In **Order Cron,** select **Enable** if you want to enable the order fetch cron.
- In **Order Sync Cron,** select **Enable** if you want to enable the order synchronisation cron.
- In **Inventory/Price Cron**, select **Enable** if you want to enable the inventory cron.
- In **Feed Cron,** select **Enable** if you want to enable the feeds cron.
- In Full Offer Sync Cron, select Enable if you want to enable the full offer sync cron.
- In **Order Shipment Cron**, select **Enable** if you want to enable the shipment cron.
- Click the **Save Config** button on the top right side of the page and the configuration will be saved.

### **4. Profile Management**

The Profile Actions that can be taken while doing the RueDuCommerce Magento 2 Integration are:

- Addition of a new profile
- Editing a profile
- Enabling/Disabling a profile
- Deleting a profile

### **4.1. Adding a New Profile**

To Add a New Profile,

- Go to your Magento 2 Admin Panel.
- On the left navigation bar, Click on **RueDuCommerce Integration.** The menu appears as shown below:

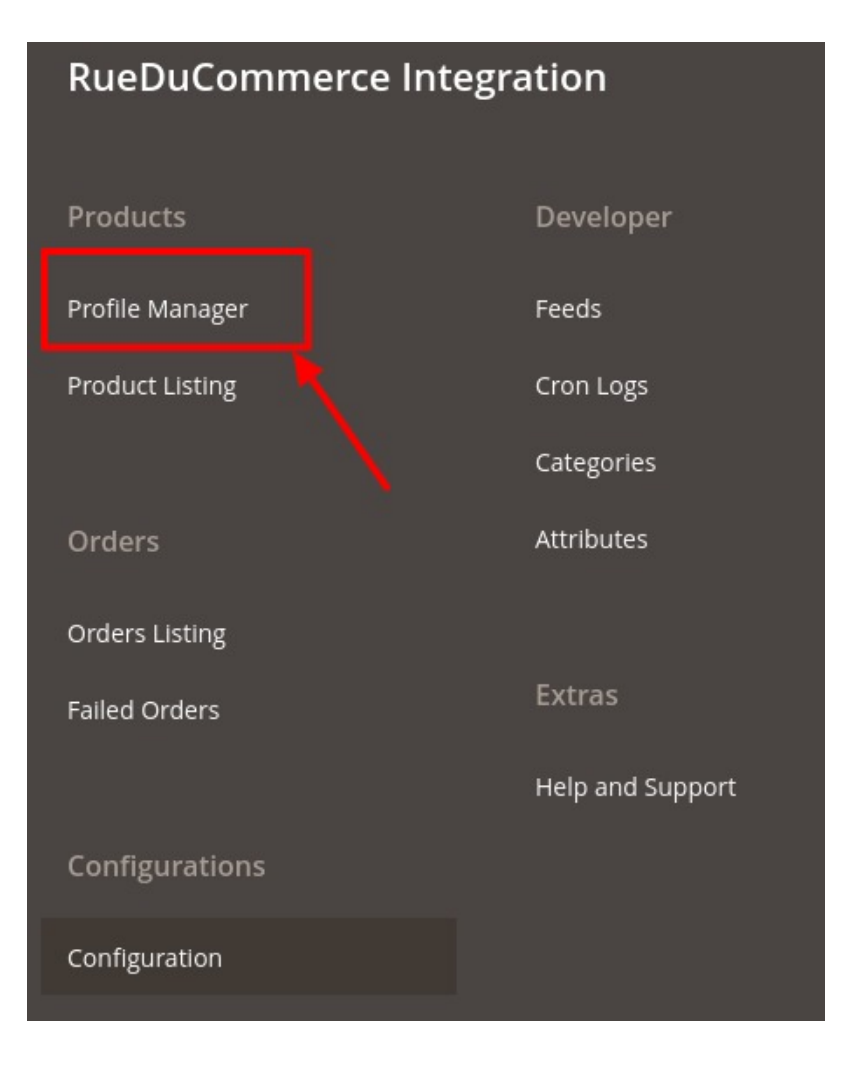

Now click on **Profile Manager** and you will be navigated to page as shown below:

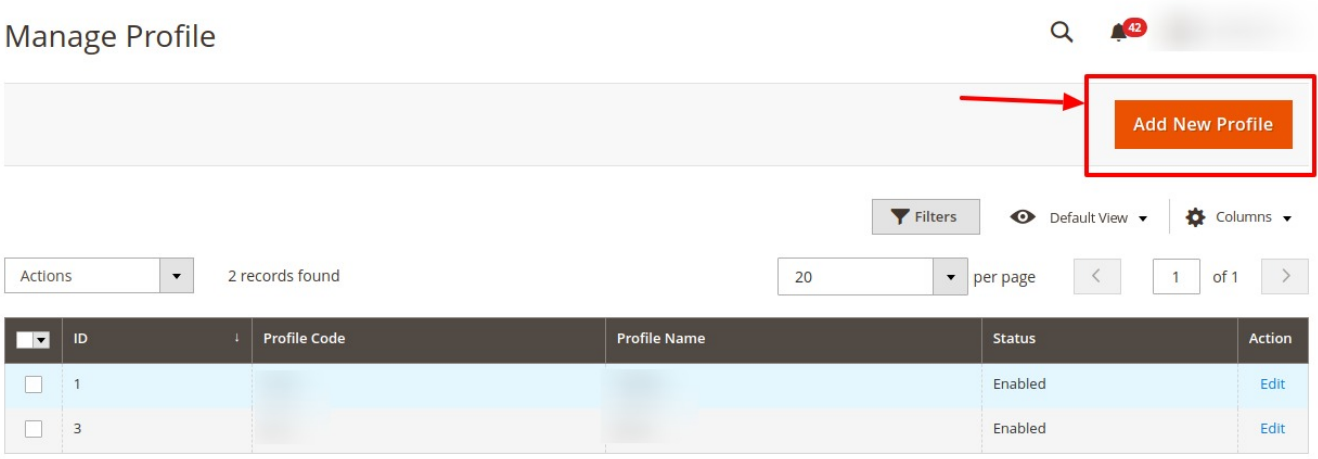

Click on **Add New Profile** on the top right of the page. You will be taken to the page as shown below:

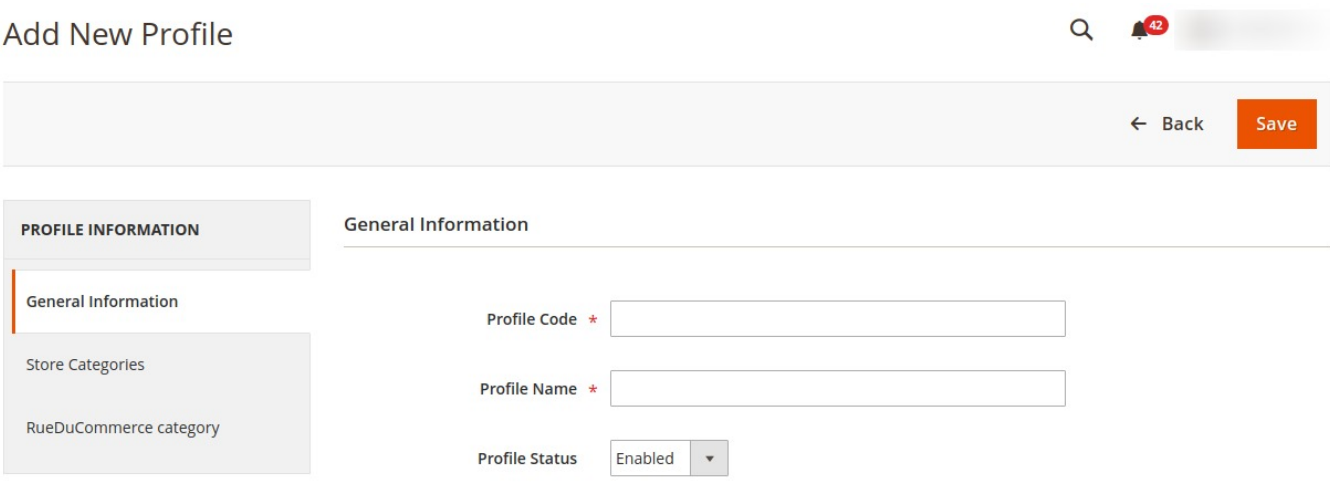

- In Profile Code, add a code that you want for your profile.
- In **Profile Name,** enter the name that you want for your profile.
- In the **Profile Status**, select **Enabled** to enable your profile.

Now click **Store Categories** from the left menu. The section gets expanded as shown below:

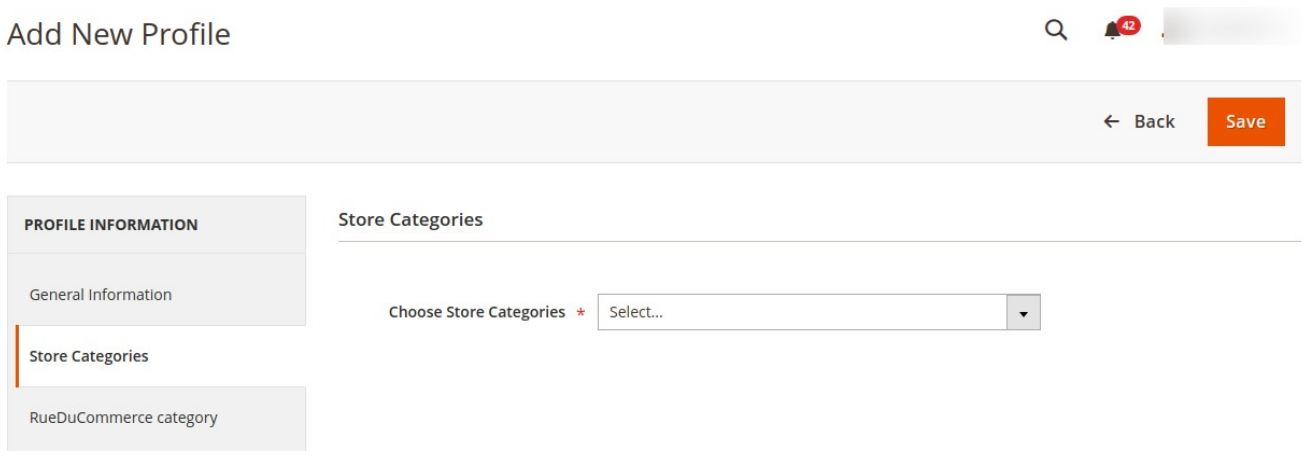

From **Choose Store Categories,** select the Magento 2 category for your profile, from category list as shown below:

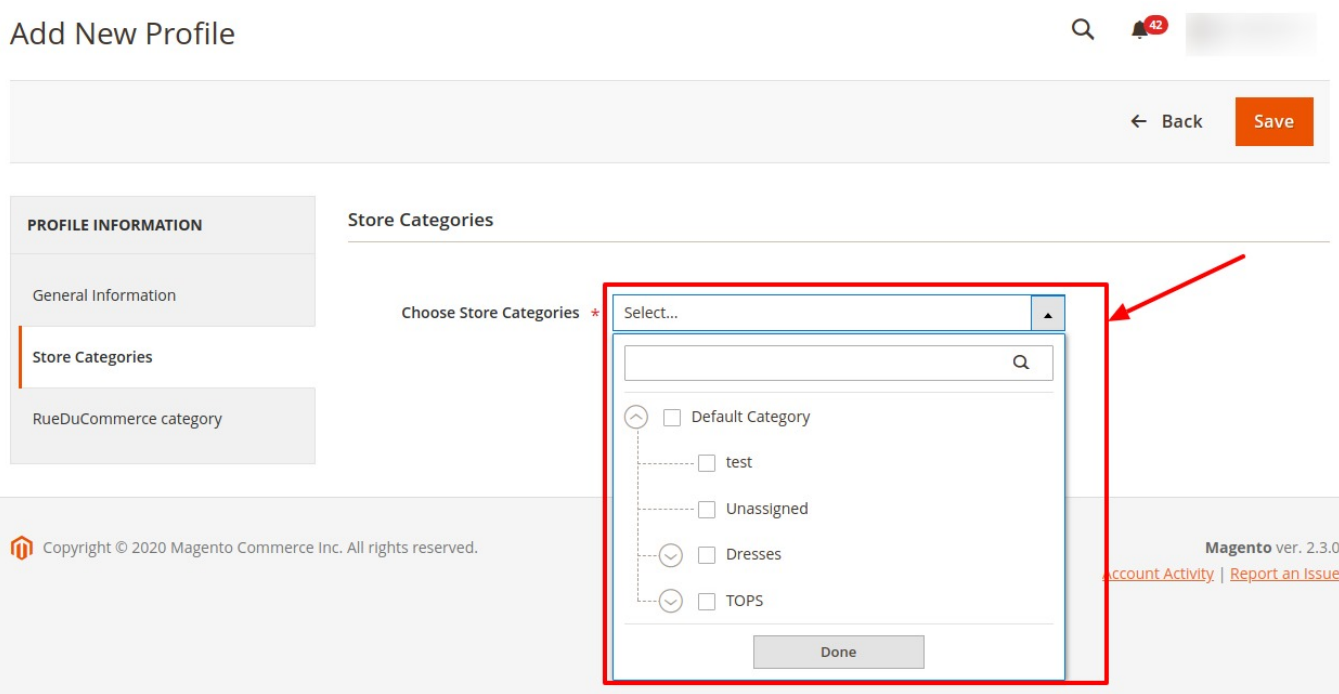

Now click **RueDuCommerce Category** from the left menu. The section gets expanded as shown below:

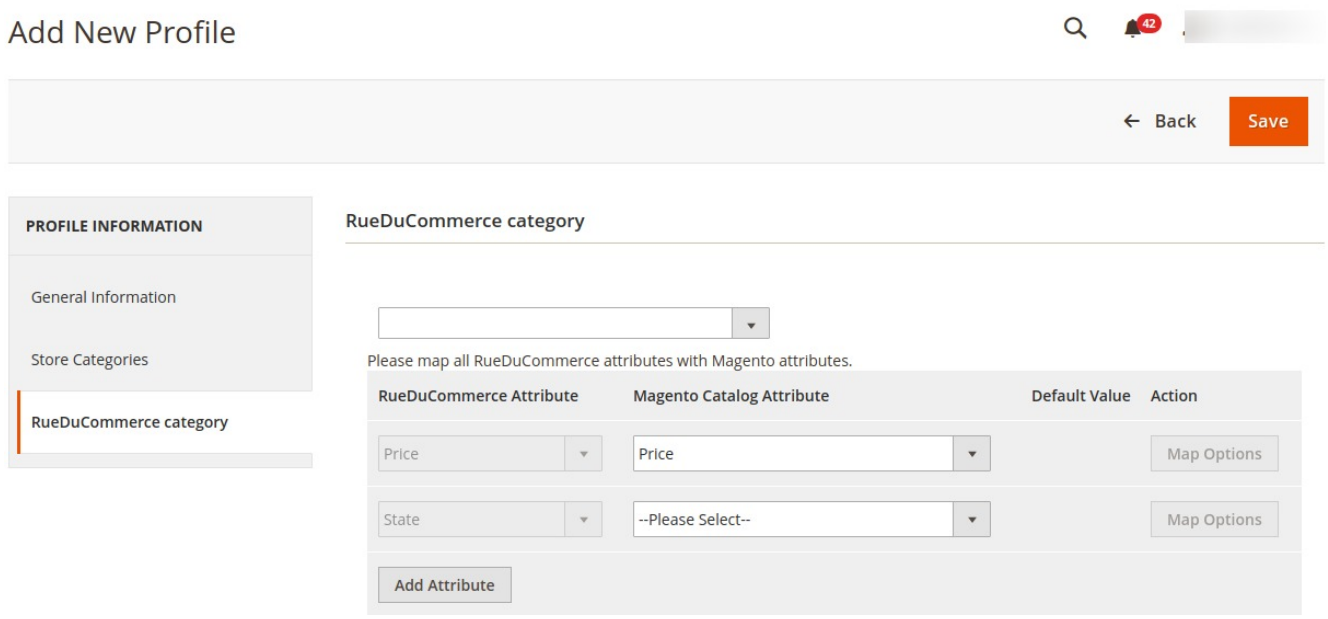

Select the category and depending on it, child categories will appear further from where you may choose the needed ones as shown below:

<span id="page-14-0"></span>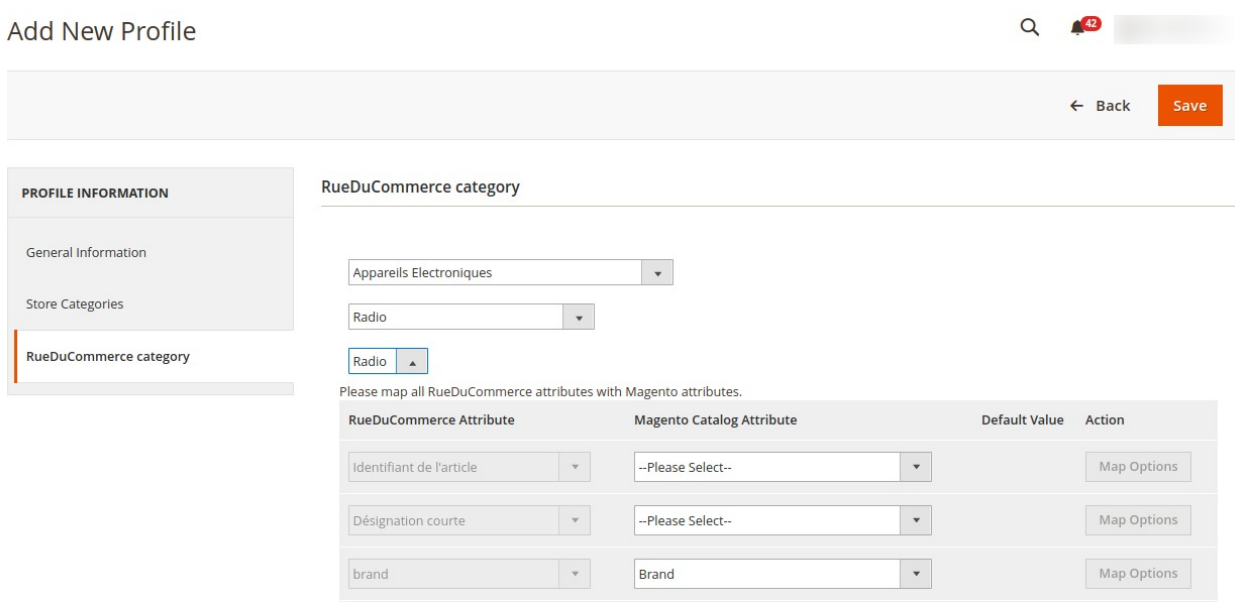

- Once you have completed the mapping, click on **Save** button on the top right of the page.
- The profile will be saved and appear on the profile page.

### **4.2. Editing the Profile**

**To Edit the Profile that you've created,**

- Go to your **Magento 2 admin panel.**
- On the left navigation bar, Click on **RueDuCommerce Integration.** The menu appears as shown below:

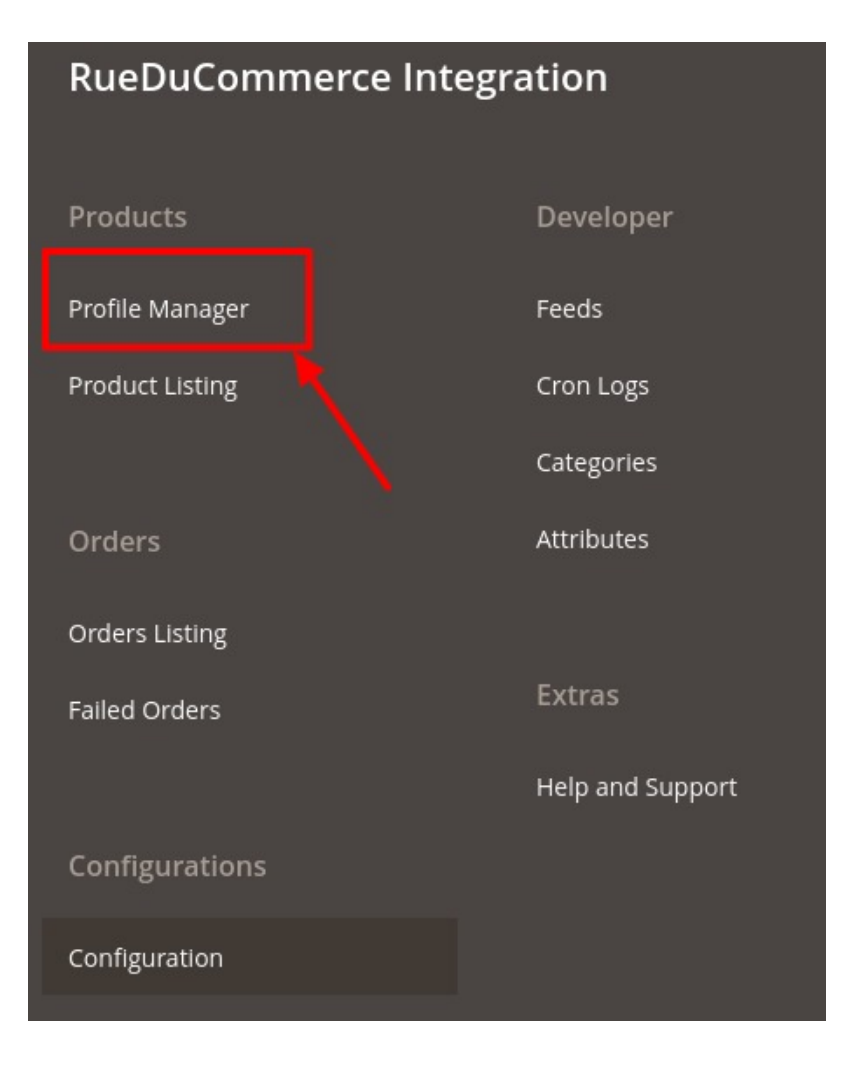

Click on **Profile Manager**, and you'll be navigated to the page as shown below:

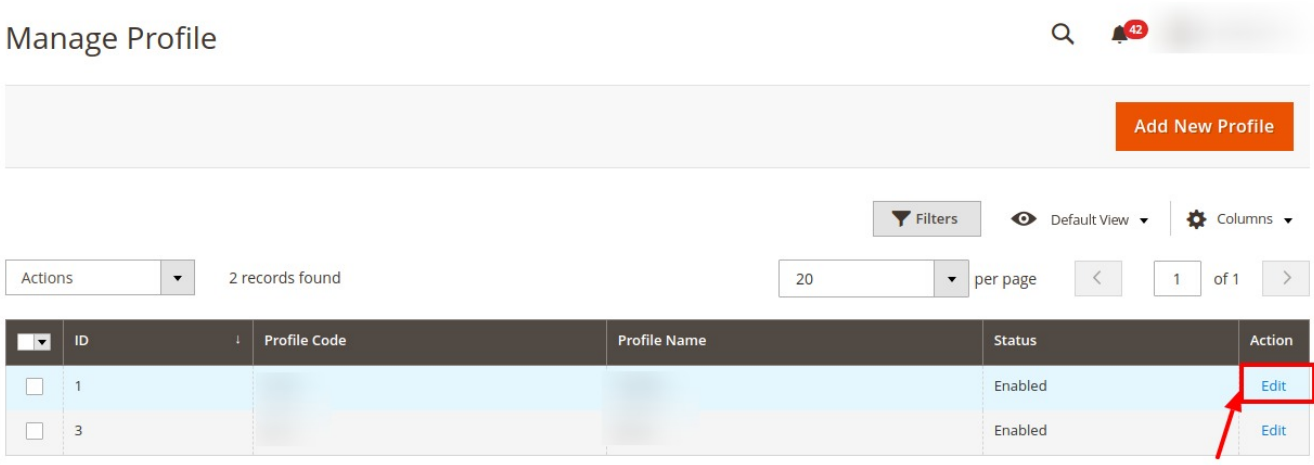

- To edit a profile, click on **Edit** button in the last column under **Actions.**
- On clicking, you will see the page as below:

<span id="page-16-0"></span>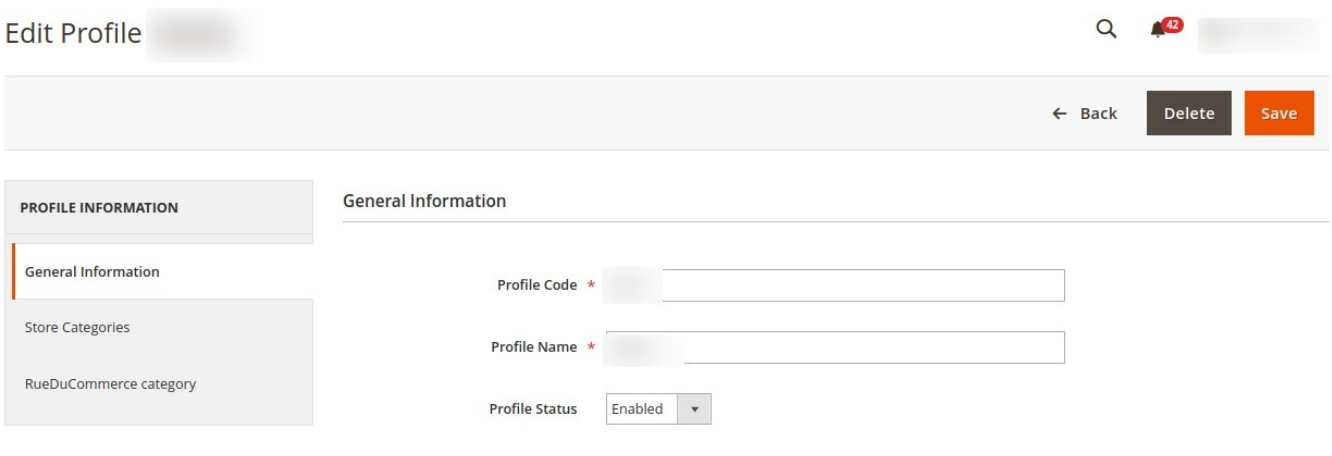

- Now you can edit the details as per the needs by going in the different sections from the left panel.
- Once all the changes have been made, click on **Save** button and the changes will be saved in the profile.

### **4.3. Enable/Disable Profile**

#### **To Enable or Disable the profile,**

- Go to your **Magento 2 admin panel.**
- On the left navigation bar, Click on **RueDuCommerce Integration.** The menu appears as shown below:

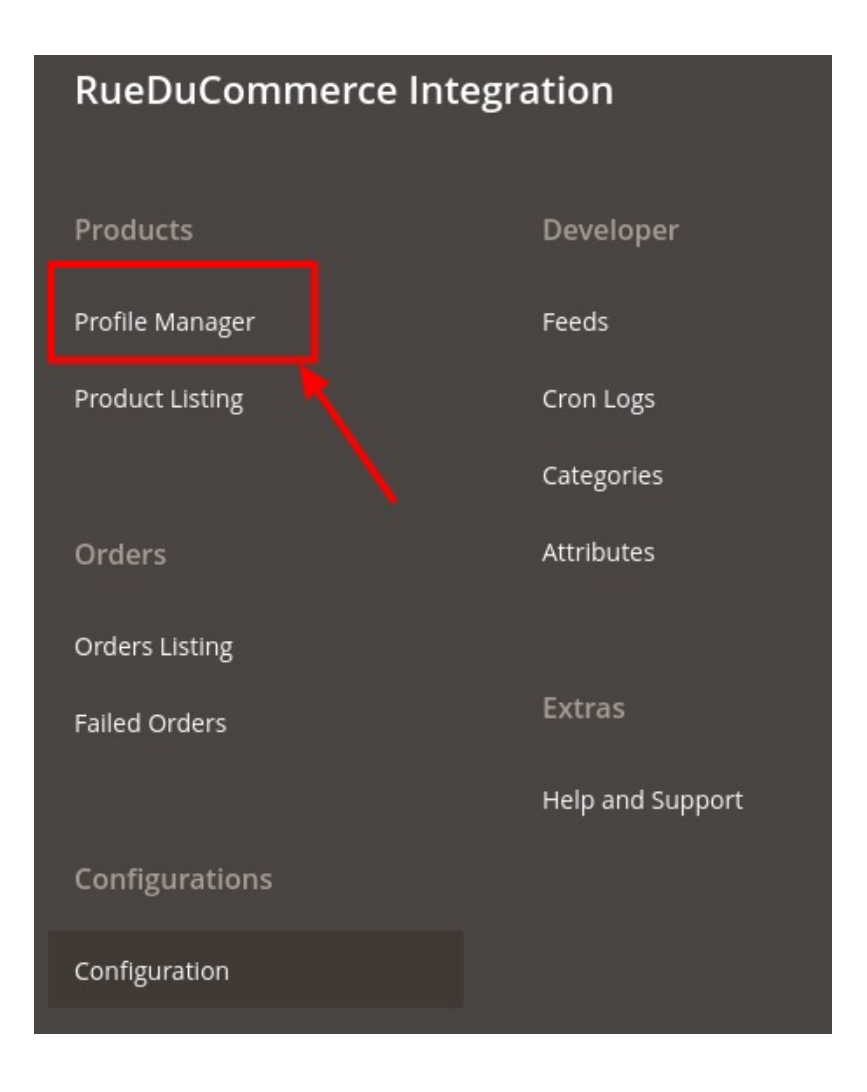

Click on **Profile Manager**, and you'll be navigated to the page as shown below:

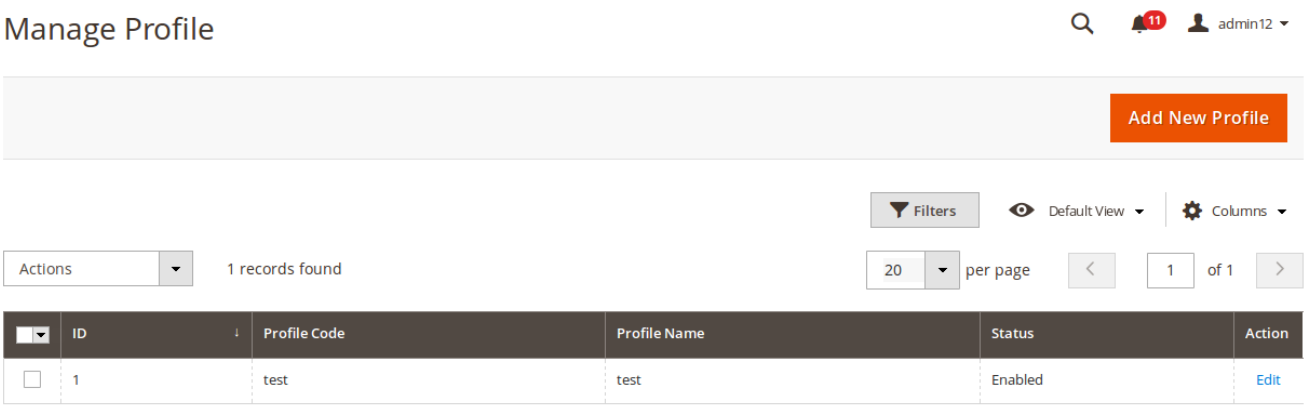

- Now select the profiles you want to enable or disable.
- You may select all the profiles or the ones you want to enable or disable.
- Now click on the **Actions** on the top left side of the page. You will see the options as shown below:

 $\times$ 

<span id="page-18-0"></span>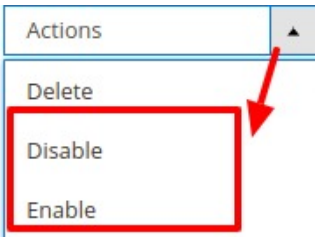

Click on **Enable or Disable** as per your needs and a confirmation box appears as shown below:

## **Disable selected Profiles** Are you sure you want to disable selected Profiles? **OK Cancel**

Click **OK** and the profile you have selected will be Enabled/Disabled as per the actions you have taken.

### **4.4. Deleting a Profile**

#### **To Delete a Profile,**

- Go to your **Magento 2 admin panel.**
- On the left navigation bar, Click on **RueDuCommerce Integration.** The menu appears as shown below:

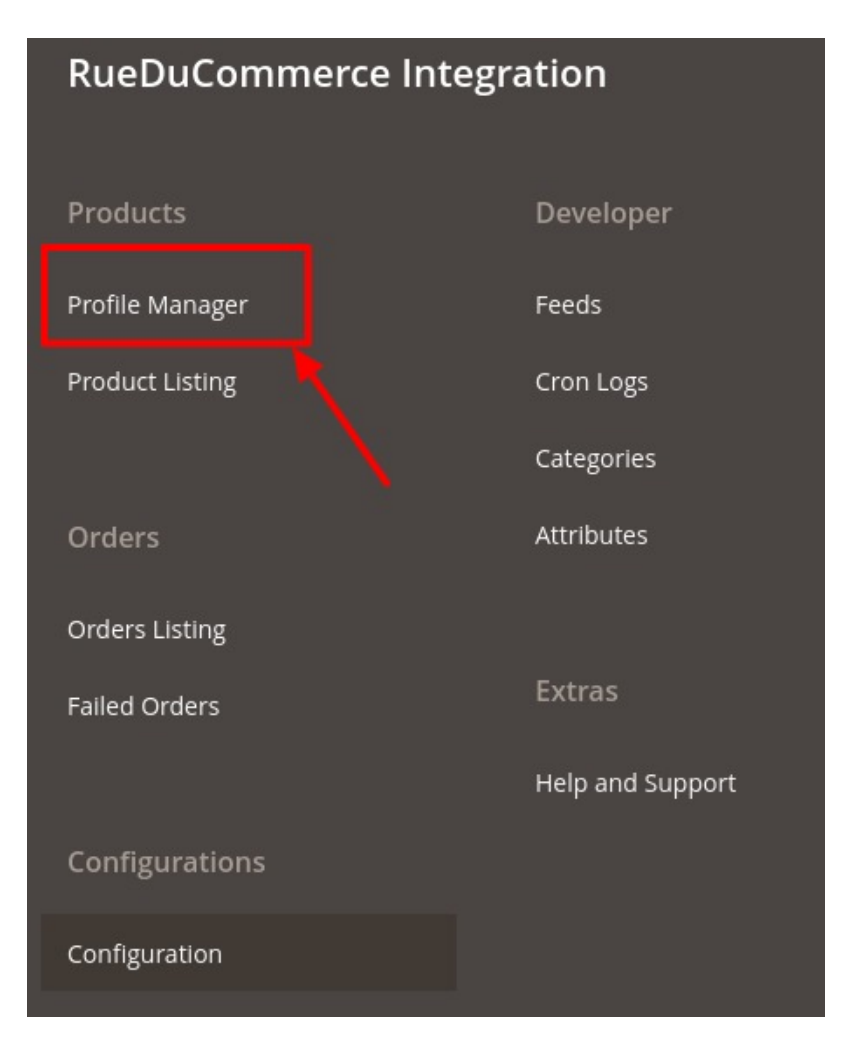

Click on **Profile Manager.**

On clicking it, you will be navigated to page as shown below:

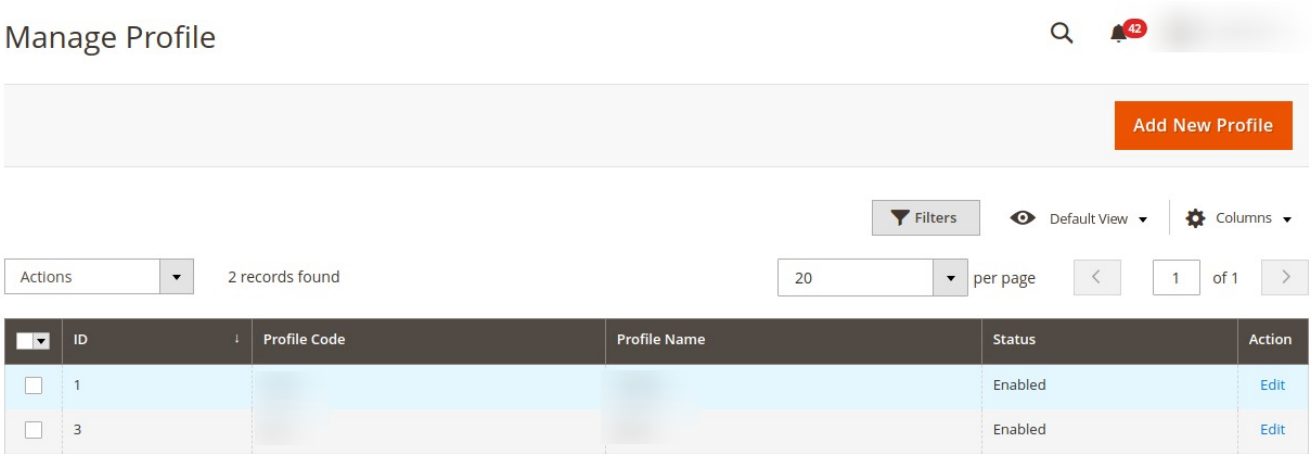

Now select the profile(s) that you want to delete and click on the **Actions** tab from the top left side of the page where you can see the **Delete** option as shown below:

 $\times$ 

OK

**Cancel** 

<span id="page-20-0"></span>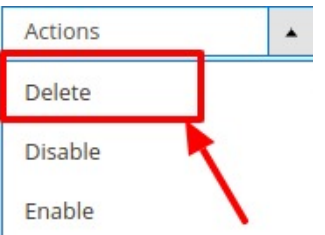

Click on **Delete** option and a box appears asking you to confirm your action of deletion.

### Delete items

Are you sure you want to delete selected Profiles?

Click **OK** and the profile(s) you selected will be deleted.

### **5. Product Management**

Under Product Management, you can take the following actions:

- Validate Product(s)
- Upload Product(s)
- Update Inventory and Price
- Sync Product Status

### **5.1. Validate Products**

**To Validate Product(s),**

- Go to your **Magento 2 admin panel.**
- On the left navigation bar, Click on **RueDuCommerce Integration.** The menu appears as shown below:

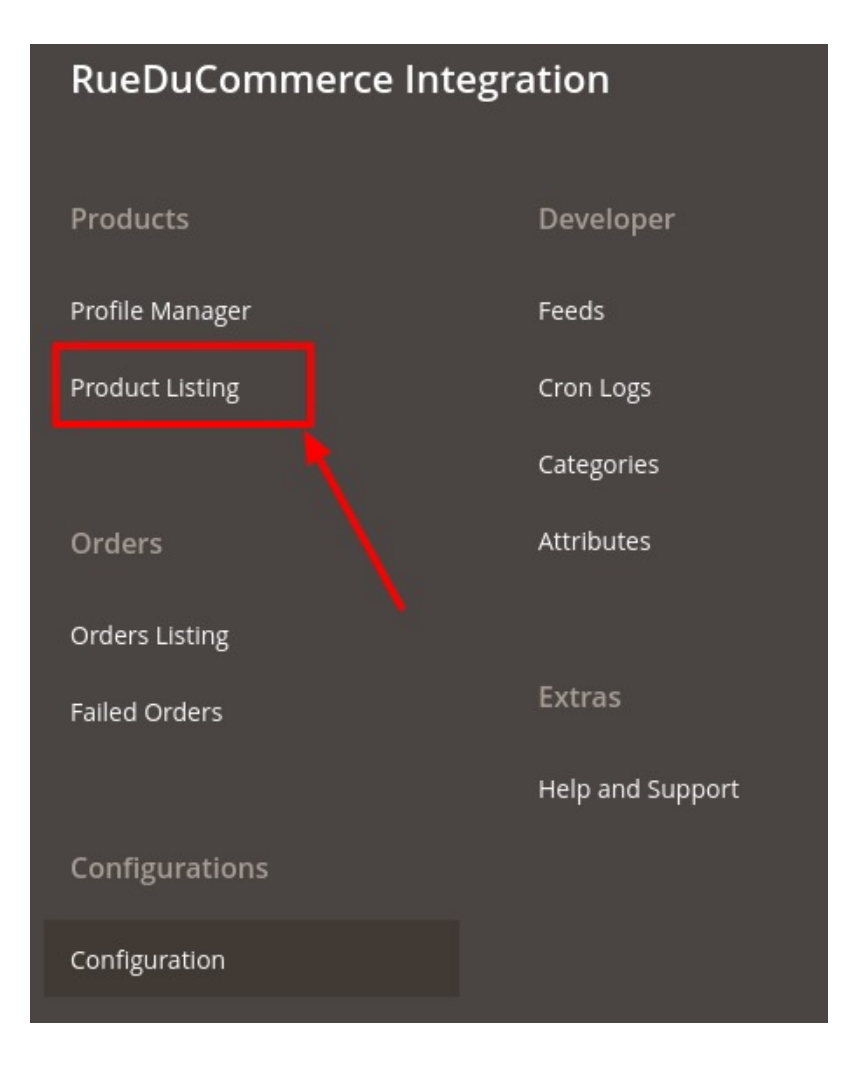

Click on **Product Listing.** The **Product Listing** page appears as shown below:

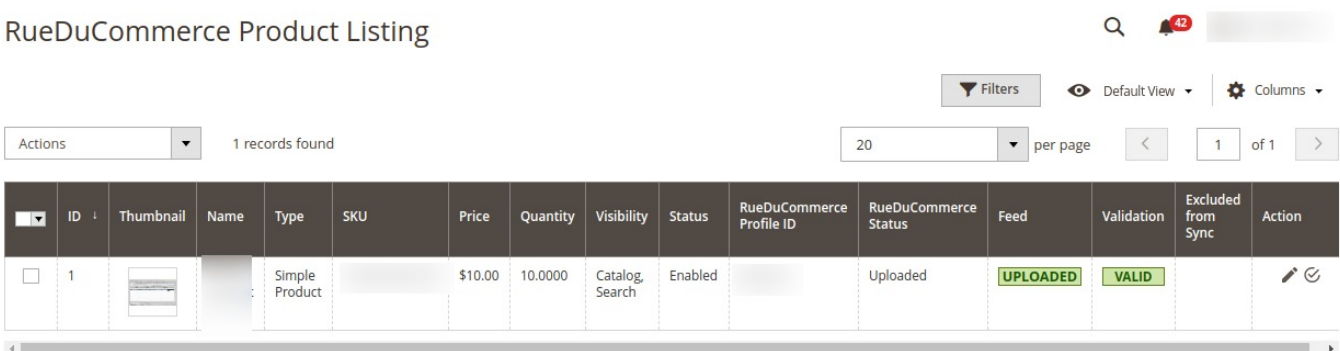

Select the product(s) you want to validate and click on **Actions** on the top left side of page and the options will appear as:

<span id="page-22-0"></span>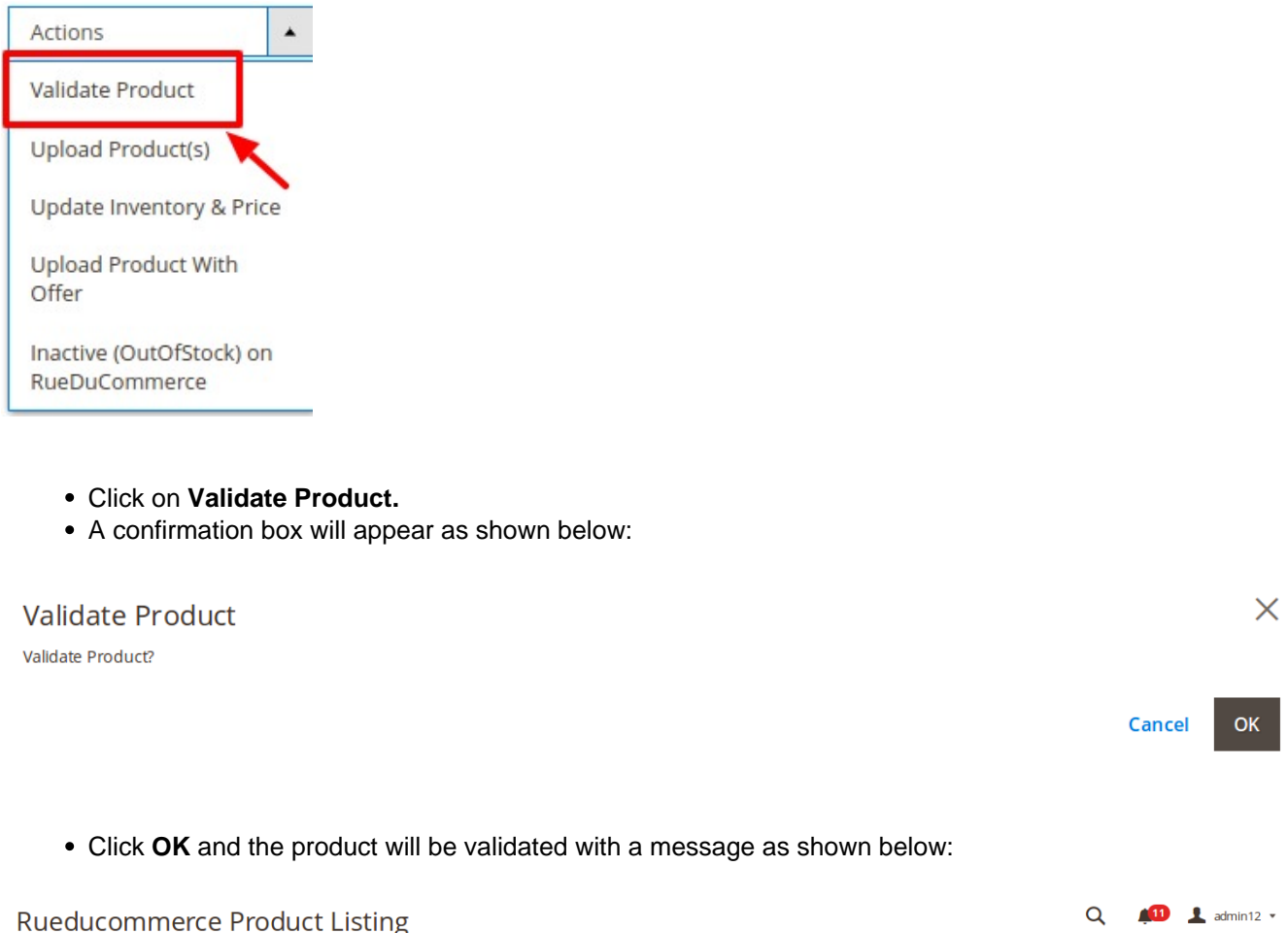

✔ Product Validated Successfully

### **5.2. Upload Product(s)**

### **To Upload Product(s),**

- Go to your **Magento 2 admin panel.**
- On the left navigation bar, Click on **RueDuCommerce Integration.** The menu appears as shown below:

![](_page_23_Figure_1.jpeg)

Click on **Product Listing.** The **Product Listing** page appears as shown below:

![](_page_23_Picture_46.jpeg)

Select the product(s) you want to upload and click on **Actions** on the top left side of page and the options will appear as:

<span id="page-24-0"></span>![](_page_24_Picture_1.jpeg)

- Click on **Upload Product(s).**
- A confirmation box will appear.
- Click **OK** and the product will be uploaded with a message.

### **5.3. Update Inventory and Price**

### **To Update Inventory and Price,**

- Go to your **Magento 2 admin panel.**
- On the left navigation bar, Click on **RueDuCommerce Integration.** The menu appears as shown below:

![](_page_25_Figure_1.jpeg)

#### Click on **Product Listing.** The **Product Listing** page appears as shown below:

![](_page_25_Picture_45.jpeg)

Select the product(s) for which you want the Inventory and Price to be updated and click on **Actions** on the top left side of page and the options will appear as:

<span id="page-26-0"></span>![](_page_26_Picture_1.jpeg)

- Click on **Update Inventory and Price.**
- A confirmation box will appear.
- Click **OK** and the product Inventory and Price will be updated.

### **6. Manage RueDuCommerce Orders**

Admin can do the following tasks while managing the RueDuCommerce orders:

- Fetch, View, Ship, and delete the RueDuCommerce Orders
- View and delete the Failed Orders

### **6.1. Fetch/Ship and Delete Orders**

### **To Fetch and View Orders**

- Go to your **Magento 2 admin panel.**
- On the left navigation bar, Click on **RueDuCommerce Integration.** The menu appears as shown below:

![](_page_27_Figure_1.jpeg)

#### Click on **Orders Listing**.

The **Orders Listing** page appears as shown below:

![](_page_27_Picture_51.jpeg)

To fetch new orders, click on **Fetch RueDuCommerce** button. The orders will be successfully imported and shown in the order grid table.

#### **To Delete Orders,**

- <span id="page-28-0"></span>• Select the Order that is no more required.
- Click the **Arrow** button next to the **Actions** list. A menu appears as shown in the following figure:

![](_page_28_Picture_73.jpeg)

- Click **Delete Order(s).** A confirmation dialog box appears.
- Click the **OK** button. The selected orders are deleted.

**Note: You can also manage the Shipment of each order individually.**

### **6.2. View and Delete Failed Orders**

### **To View Failed Orders**

- Go to your **Magento 2 admin panel.**
- On the left navigation bar, Click on **RueDuCommerce Integration.** The menu appears as shown below:

![](_page_29_Figure_1.jpeg)

Click on **Failed Orders**. The **Failed Orders** page appear as shown below:

![](_page_29_Picture_62.jpeg)

The RueDuCommerce failed list will be shown.

#### **To Delete the Failed Order**

- Select the check boxes associated with the failed orders those are no more required.
- Click the **Actions** list **Arrow** button. A menu appears as shown in the following figure:

<span id="page-30-0"></span>![](_page_30_Picture_81.jpeg)

- Click **Delete**. A confirmation dialog box appears.
- Click the **OK** button. The selected failed orders are deleted.

### **7. ReuDuCommerce Feeds**

#### **To Manage the Feeds**

- Go to your **Magento 2 admin panel.**
- On the left navigation bar, Click on **RueDuCommerce Integration.** The menu appears as shown below:

![](_page_30_Picture_8.jpeg)

Click on **Feeds**.

The **Feeds** page appear as shown below:

#### <span id="page-31-0"></span> $\triangle$  $\alpha$ **RueDuCommerce Feeds** Truncate Filters **O** Default View Columns v Actions 3 records found  $\ddot{\phantom{1}}$  $\overline{20}$  $\bullet$  per page  $\overline{1}$  $of 1$  $\rightarrow$ Created<br>Date Executed lines\_read lines\_in\_success lines\_in\_error  $\vert$  Feed Id Status Feed File  $\blacksquare$ Type Response Action Submitted 2020-03-17 2020-03-17  $\odot$  $O<sub>C</sub>$  $\ddot{\mathbf{O}}$  $\Box$  $\mathbf{r}$ item-update Ê  $\odot$  $O<sub>C</sub>$  $\odot$ Submitted 2020-03-17 É  $\Box$ 2020-03-17 inventory update Submitted 2020-03-17  $\bullet$  $O<sub>C</sub>$  $\bullet$ 2020-03-17 î  $\Box$ item-update

- Do the following tasks if required:
	- View the status of the feed in the **Status** column.
	- To view the **Feed File**, do the following steps:
		- a. Scroll down to the required row.
		- b. In the **Feed File** column of the respective row, click the **View** icon. The page appears as shown in the following figure:

![](_page_31_Picture_272.jpeg)

- To **download** the Feed File, do the following steps:
	- a. Scroll down to the required row.
	- b. In the **Feed File** column of the respective row, click the **Download** file icon.
- To **view** the **Feed** response, do the following steps:
	- a. Scroll down to the required row.
	- b. In the **Response** column of the respective row, click the **View** Feed Response icon.
- To **synchronize** the specific feed between RueDuCommerce and Magento 2, do the following steps:
	- a. Scroll down to the required row.
	- b. In the **Response** column of the respective row, click the **Sync** icon.
- To **delete** the specific feed, do the following steps:
	- a. Scroll down to the required row.
	- b. In the **Actions** column of the respective row, click the **Delete** Feed icon.

### **8. ReuDuCommerce Cron Details**

#### **To View Cron details**

- Go to your **Magento 2 admin panel.**
- On the left navigation bar, Click on **RueDuCommerce Integration.**

<span id="page-32-0"></span>The menu appears as shown below:

![](_page_32_Figure_2.jpeg)

Click on **Cron Logs**.

The **Cron Details** page appear as shown below:

![](_page_32_Picture_53.jpeg)

To Delete all the cron logs, click the **Truncate** button.

### **9. RueDuCommerce Categories**

#### <span id="page-33-0"></span>**To manage the RueDuCommerce Categories.**

- Go to your **Magento 2 admin panel.**
- On the left navigation bar, Click on **RueDuCommerce Integration.** The menu appears as shown below:

![](_page_33_Figure_4.jpeg)

Click **Categories** and you will be navigated to the page as shown below:

![](_page_33_Picture_71.jpeg)

In the **Category** list, select the required category to view the category details, and then click the **Show** button.

### **10. ReuDuCommerce Attributes Details**

**To View Attributes detail**

- <span id="page-34-0"></span>Go to your **Magento 2 admin panel.**
- On the left navigation bar, Click on **RueDuCommerce Integration.** The menu appears as shown below:

![](_page_34_Picture_62.jpeg)

Click on **Attributes**. The **Attributes Details** page appear as shown below:

![](_page_34_Picture_63.jpeg)

In the **Category** list, select the required category to view the category details, and then click the **Show** button.

### **11. Help and Support**

Help and Support section is a section dedicated to extend our support to the users who sell on RueDuCommerce using our RueDuCommerce Magento Integration Extension. On this page, the options to reach us can be seen and issues can be resolved in no time.

### For that,

- Go to your **Magento 2 admin panel.**
- On the left navigation bar, Click on **RueDuCommerce Integration.** The menu appears as shown below:

![](_page_35_Figure_4.jpeg)

On clicking it, you will be navigated to the page as shown below:

![](_page_35_Picture_50.jpeg)